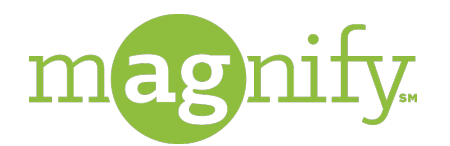

# Zoom Quick Reference Guide

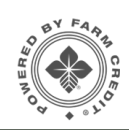

## $M$ **AGNIFY**<sub>SM</sub> **WEBINAR: What is Zoom?**

Magnify webinars are streamed live through Zoom, which provides a secure connection for face-to-face meetings through an Internet browser, such as Chrome or Internet Explorer. These presentations may be recorded and available for viewing at a later date.

# **Prepare for the Webinar.**

After registering for a Magnify webinar, you will receive a confirmation **Google Chrome**<br>email. Look for the section heading with the URL: **Join from a PC,** *Let use the following how at the* **Mac, iPad or Android device**. On the date and time of the webinar, click that URL to join the Magnify webinar. **1**

**Please note**: There is no need to install software, but Zoom may prompt first-time users to run a plugin. Plugin options specific to your Internet browser will appear (see below).

# **Internet Explorer**

A box may appear at the bottom of the screen, prompting you to Run or Save a file. Click **RUN** to join the webinar.

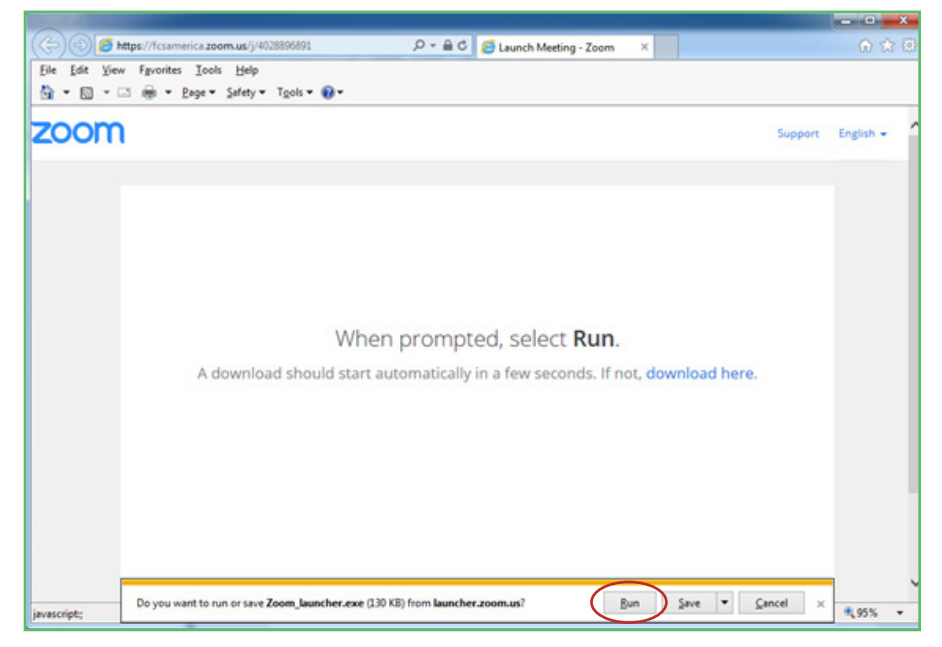

You will be automatically connected to the presentation.

If you see the following box at the bottom of your screen, click **Zoom\_launcher.exe** to join the webinar.

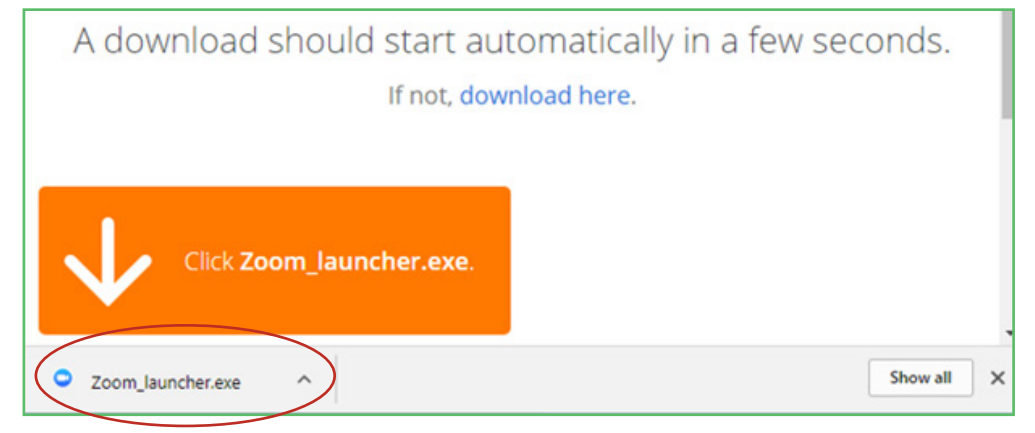

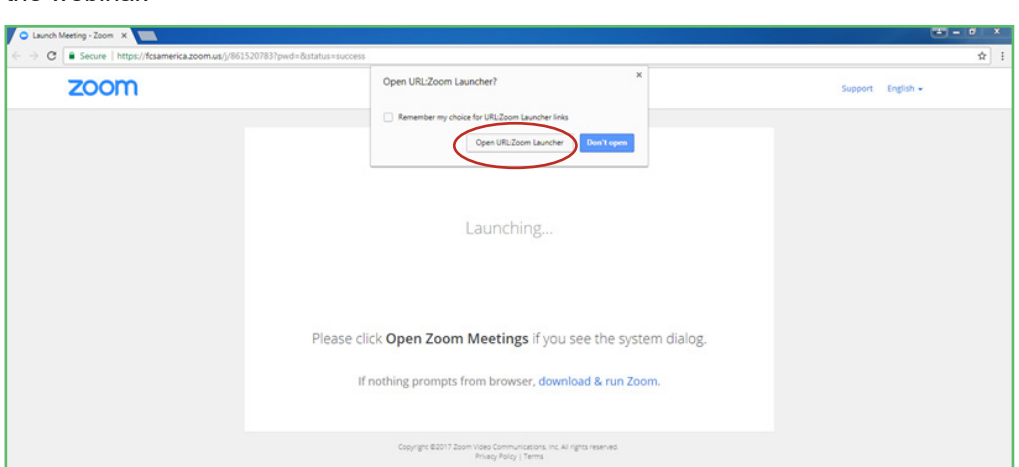

You may also see the following message. Click **Open URL:Zoom Launcher** to join the webinar.

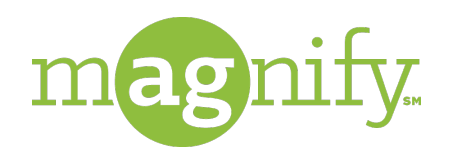

Zoom Quick Reference Guide

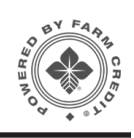

### **Join the webinar.**

Consider joining the webinar a few minutes prior to the scheduled time to test your audio connection. You will see the following window before the webinar begins. **Click Test My Speaker**. **2011 THE WEBINAR.**<br>
Consider joining the webinar a few minutes prior to the scheduled time to<br>
test your audio connection. You will see the following window before the<br>
webinar begins. Click Test My Speaker.

> $\bigcap$  Audio  $\blacksquare$  (Video **B** Recor -de Statis  $\dot{\mathbf{\pi}}$  Acces

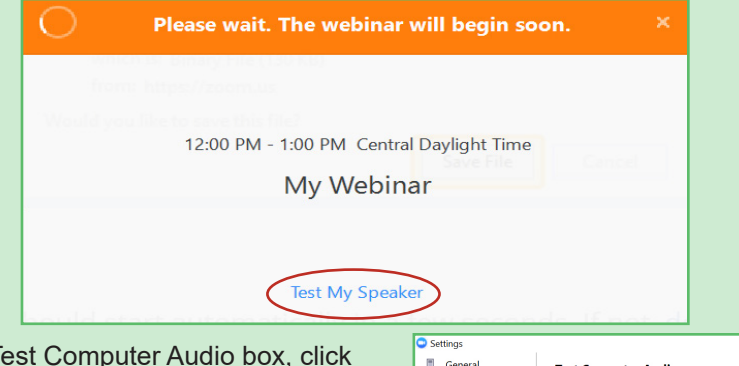

In the Test Computer Audio box, click **Test Speaker** to hear a test sound play from your speaker(s). If there is no sound, make sure your speakers are turned up and not muted. Or, click the drop-down arrow and select your preferred device.

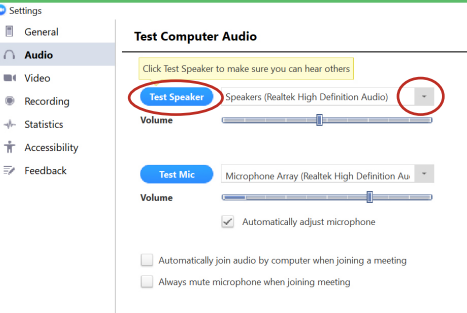

After the session begins, you may see a screen similar to the one below and you will hear the presenters' voices. To interact with the presenters, use the Zoom controls in upper left side of the screen.

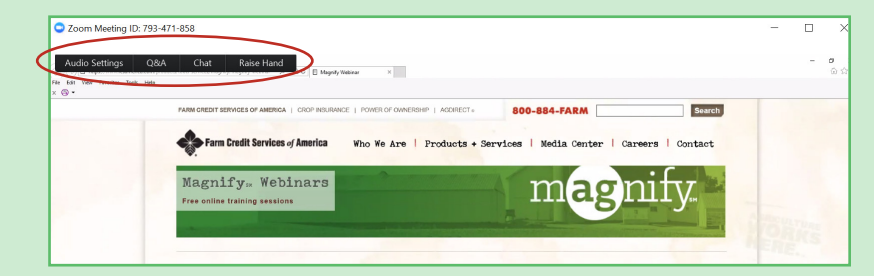

QUESTIONS? **Zoom Technical Questions**  877-348-3810 **Hours of Operation**  Monday through Friday 7:00 a.m. - 6:00 p.m. CT

# **Audio Connection Only Other ways to connect.**

Participants have the option of dialing into the webinar with their phone, rather than connecting through the internet.

**Note**: You will not be able to see PowerPoint presentations or use Zoom's controls for interacting with presenters. Telephone participants will find the needed numbers for dialing into the webinar on the email confirming their registration and/or on their calendar invite. Look for the section heading, **Or Telephone**.

You will hear the presenters' voices after they begin their presentations.

# **Connect on Smartphone or Tablet**

Click the Webinar link from the email on your mobile device (iPhone, iPad, or Android device). You will be prompted to install the Zoom app. The prompts will differ depending on your type of mobile device.

**Note**: Please allow 10 minutes prior to the scheduled time to complete this process.

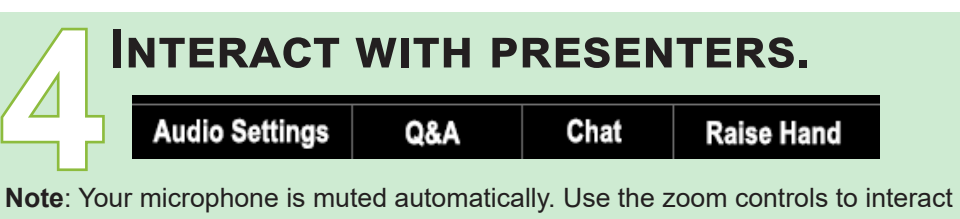

with the presenter.

**Audio Settings** - Check and modify your audio settings.

**Q&A** - Ask the host or presenter a specific question during the webinar. The presenter will respond in the Q&A, Chat area, or as part of the presentation by addressing the question and answering it during the live session.

**Chat** - Communicate directly with the presenter or host. Unlike Q&A, this is a more informal discussion area for panelists or co-hosts who are not leading the webinar. They will see your chat message and may respond directly to you in the chat or the webinar host will address your request live.

**Raise Hand**: Indicate to the panelists, host and co-hosts that you may have a question or a discussion topic. They may use the Chat feature to follow up on your topic, question or concern.